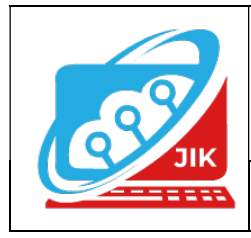

# Jurnal Informatika dan Komputer (JIK)

Vol. 15 No. 1 (2024) ISSN Media Cetak : 2089 – 4384

# IMPLEMENTASI PEMROGRAMAN PYTHON MENGGUNAKAN GOOGLE COLAB

### Ridwan Nazar<sup>1</sup>

Teknik Informatika, Universitas Janabadra, Yogyakarta Jl. Tentara Rakyat Mataram No. 55-57. Yogyakarta 55231 Indonesia Telp: (0274) 561039; fax:(0274) 561039 ; E-mail: ridwan.mvp $01@g$ mail.com<sup>1</sup>

Abstract – Python is a programming language that is widely used by large companies and developers to develop various kinds of desktop, web and mobilebased applications. Apart from large companies and developers, Python is also widely studied among students and campuses, especially IT-based campuses. Learning programming is not easy, but it is not difficult either, depending on how you learn it, and how quickly you learn it. Learning programming can be done more easily by going through the basics of programming which are summarized in three basic structures, namely sequence, branching and repetition. The programming structure is written using an IDE (Integrated Development Environment). One of the IDEs (Integrated Development Environment) for Python programming is Google Colab (Google Colaboratory), which can be run on Windows, Linux and Mac operating systems. This article aims to make it easier to learn basic Python programming using Google Colab, starting from how to create Google Drive files and create notebooks, as well as Python programming on Google Colab based on programming algorithms. The method used is literature study and experiments. A literature study was carried out to examine basic programming concepts which are summarized in algorithms consisting of sequence algorithms, branching algorithms and looping algorithms. The experiment was carried out to try the algorithm code into a Python programmer which was implemented using Google Colab.

Keywords: programming , Python, Google Colab

Intisari – Python merupakan salah satu bahasa pemrograman yang banyak digunakan oleh perusahaaan besar maupun para developer untuk mengembangkan berbagai macam aplikasi berbasis desktop, web dan mobile. Selain perusahaan besar dan developer, python juga banyak dipelajari dikalangan mahasiswa dan kampus, terutama kampus berbasis IT. Pembelajaran pemrograman tidak mudah, namun tidak juga sulit, tergantung bagaimana cara belajarnya, dan seberapa cepat dalam mempelajarinya. Pembelajaran pemrograman dapat lebih mudah dilakukan dengan melalui dasar - dasar pemrograman yang terangkum dalam tiga struktur dasar yaitu runtunan, percabangan dan perulangan. Struktur pemrograman ditulis menggunakan IDE (Integrated Development Environment). Salah satu IDE (Integrated Development Environment) untuk pemrograman python adalah Google Colab (Google Colaboratory), yang dapat dijalankan pada sistem operasi Windows, Linux dan juga Mac. Tulisan ini bertujuan untuk memudahkan dalam pembelajaran dasar pemrograman Python menggunakan Google Colab yang dimulai dari cara membuat file google drive dan membuat notebook, serta pemrograman python pada Google Colab berdasarkan algoritma pemrograman. Metode yang digunakan adalah studi pustaka dan eksprimen. Studi pustaka dilakukan untuk mengkaji konsep-konsep dasar pemrograman yang terangkum dalam algoritma yang terdiri dari algoritma runtunan, algoritma percabangan, dan algoritma perulangan. Adapun eksprimen dilakukan untuk mencoba kode algoritma kedalam pemrogram python yang diimplementasikan menggunakan Google Colab.

. Kata Kunci: Pemrograman, Python, Google Colab

 $\equiv$  50

# I. PENDAHULUAN

Pemrograman komputer telah menjadi elemen krusial dalam berbagai aspek kehidupan kita saat ini. Kemudahan akses, kinerja yang tangguh, dan fleksibilitasnya telah menginspirasi inovasi di berbagai industri. Salah satu bahasa pemrograman yang telah mencapai popularitas yang luar biasa adalah Python, yang dikenal karena sintaks yang mudah dipahami, fleksibilitas, dan beragamnya penggunaannya dalam berbagai aplikasi, mulai dari pengembangan web hingga kecerdasan buatan.Google Colab menyediakan lingkungan pengembangan berbasis cloud yang memungkinkan akses mudah dan penggunaan sumber daya komputasi yang kuat tanpa memerlukan konfigurasi perangkat keras secara langsung. Dengan integrasi yang mulus dengan layanan Google Drive serta infrastruktur yang mendukung, Google Colab telah menjadi pilihan utama bagi banyak praktisi Python.

Salah satu bahasa pemrograman yang mulai banyak digunakan saat ini untuk pengembangan berbagai macam aplikasi berbasis desktop, web, dan mobile adalah bahasa pemrograman python. Kepopuleran pengunaan Python menempatkannya menjadi bahasa pemograman yang mulai banyak di pelajari oleh mahasiswa di kampus yang bebasis IT, guna menyelesaikan tugas kuliah, tugas akhir maupun tugas penelitian(Romzi & Kurniawan, 2020).

Python diciptakan oleh Guido van Rossum di Belanda pada tahun 1990 dan namanya diambil dari acara televisi kesukaan Guido Monty Python's Flying Circus. Van Rossum mengembangkan Python sebagai hobi, kemudian Python menjadi bahasa pemrograman yang dipakai secara luas dalam industri dan pendidikan karena sederhana, ringkas, sintak sintuitif dan memiliki putaka yang luas(Katja Schuereret al., 2010)

Python adalah bahasa pemrograman yang menggunakan interpreter untuk menjalankan kode programnya. Interpreter tersebut dapat menerjemahkan kode secara langsung, dan Python dapat dijalankan di berbagai platform seperti Windows, Linux, dan lain-lain. Python mengadopsi paradigma pemrograman dari beberapa bahasa lain, termasuk paradigma pemrograman prosedural seperti bahasa C, pemrograman berorientasi objek seperti Java, dan bahasa fungsional seperti Lisp. Kombinasi paradigma ini memudahkan para programmer dalam mengembangkan berbagai proyek menggunakan Python(Rahman et al., 2023).

Pemrograman komputer merupakan suatu proses iteratif penulisan dan penyuntingan kode sumber sehingga membentuk sebuah program. Penyuntingan kode sumber meliputi proses pengetesan, analisis, pembetulan kesalahan, pengoptimasian algoritma, normalisasi kode, dan kadang-kadang pengkoordinasian antara satu programmer dengan programmer lainnya jika sebuah program dikerjakan oleh beberapa orang dalam sebuah tim. Seorang praktisi yang memiliki keahlian untuk melakukan penulisan kode dalam bahasa pemrograman disebut sebagai programmer komputer atau programmer, pengembang perangkat lunak, atau koder. Istilah rekayasa perangkat lunak (bahasa Inggris: Software engineering) seringkali digunakan karena proses penulisan program tersebut dipandang sebagai suatu disiplin ilmu perekayasaan(Saragih, 2016).

Untuk dapat menyelesaikan pemograman, seseorang perlu memahami algoritma, karena pada dasarnya program computer adalah implementasi dari algoritma. Pengertian algoritma adalah susunan yang logis dan sistematis untuk memecahkan suatu masalah atau untuk mencapai tujuan tertentu. Dalam dunia komputer, algoritma sangat berperan penting dalam pembangunan suatu software. Dalam dunia sehari-hari, mungkin tanpa kita sadari algoritma telah masuk dalam kehidupan kita(Maulana, 2017).

Algoritma adalah sekumpulan langkah rinci yang ditujukan untuk komputer dalam menyelsaikan suatu masalah. Algotima dibuat pada tahapan peracangan program. Algoritma memiliki peranan penting untuk menghubungkan antara keluaran yang dikehendaki dan masukanmasukan yang tersedia(A.Kadir, 2018).

Algoritma adalah urutan aksi-aksi yang dinyatakan dengan jelas dan tidak rancu untuk memecahkan suatu masalah dalam rentang waktu tertentu. Setiap aksi harus dapat dikerjakan dan mempunyai efek tertentu. Algoritma merupakan logika, metode dan tahapan (urutan) sistematis yang digunakan untuk memecahkan suatu permasalahan(Rizq Daffa Jodi, 2020).

Algoritma berasal dari nama seorang ilmuwan Arab Abu Ja'far Muhammad ibnu Musa al Khuwarizmi seorang penulis kitab Al Jabar Wal Muqabala. Al Khuwarizmi dibaca orang barat menjadi algorism. Perubahan kata algorism menjadi algorithm disebabkan dikelirukannya kata algorism dengan arithmetic, sehingga akhiran-sm berubah menjadi-thm, dalam bahasa Indonesia, kata algorithm menjadi algoritma.

Sebuah algoritma dapat dibangun dari tiga buah struktur dasar, yaitu struktur runtunan (sequence), struktur pemilihan (selection) dan struktur pengulangan (repetition). Runtunan terdiri satu atau lebih instruksi yang dikerjakan secara berurutan dengan urutannya dalam algoritma. Pemilihan yaitu instruksi yang dikerjakan berdasarkan kondisi tertentu atau syarat tertentu dimana suatu kondisi atau syarat tersebut dapat bernilai benar atau salah. Intruksi akan dilaksanakan manakala kondisi atau syarat bernilai benar, dan suatu instruksi tidak akan dikerjakan apabila konsidi tidak terpenuhi. Pengulangan merupakan pengulangan sejumlah aksi yang sama sebanyak jumlah yang ditentukan atau kondisi yang diinginkan.

Google Colab, singkatan dari Google Colaboratory, adalah platform cloud yang disediakan oleh Google untuk menjalankan dan menulis kode Python melalui browser tanpa memerlukan konfigurasi tambahan. Ini memanfaatkan infrastruktur cloud Google dan memberikan lingkungan pengembangan yang kuat dengan akses ke GPU dan TPU (unit pemrosesan tensor) secara gratis. Dengan fitur kolaborasi yang memungkinkan pengguna untuk berbagi notebook dan bekerja secara bersama-sama secara real-time, Google Colab menjadi pilihan populer bagi para pengembang, peneliti, dan pelajar untuk menjalankan proyek-proyek Python mereka.Google Colab memanfaatkan infrastruktur cloud Google dan dapat diakses melalui peramban web, tidak memerlukan instalasi perangkat lunak tambahan, dan menyediakan kemudahan kolaborasi dengan memungkinkan pengguna untuk berbagi notebook secara langsung dengan orang lain. Platform ini sangat berguna bagi para pengembang, peneliti, dan pemula dalam bidang pemrograman untuk menjalankan proyek-proyek Python tanpa harus khawatir tentang konfigurasi perangkat keras.

### II. METODE PENELITIAN

Metode yang digunakan adalah studi pustaka dan eksprimen. Studi pustaka dilakukan untuk mengkaji konsep-konsepdasar pemrograman yang terangkum dalam algoritma yang terdiri dari algoritma runtunan, algoritma percabangan, dan algoritma perulangan. Adapun eksprimen dilakukan untuk mencoba kode algoritma kedalam pemrogram python yang diimplementasikan menggunakan google colab.

## III. HASIL DAN PEMBAHASAN

 Pada tampilan google colab terdapat dua bagian penulisan, yaitu: bagian kode tempat penulisan kode program, dan bagian teks tempat penulisan teks

| CO                      | ▲ Untitled0.ipynb ☆<br>$S_{1}$<br>File Edit Lihat Sisipkan Runtime Fitur Bantuan<br>nen | $\blacksquare$ Komentar<br><sup>2</sup> Bagikan<br>۰       |
|-------------------------|-----------------------------------------------------------------------------------------|------------------------------------------------------------|
| 這                       | + Kode + Teks                                                                           | Hubungkan -<br>$\wedge$                                    |
| $\alpha$                | $\bullet$                                                                               | $\downarrow$ $\circ$ $\Box$ $\circ$ $\downarrow$<br>î<br>个 |
| $\{x\}$                 | Klik dua kali (atau tekan Enter) untuk mengedit                                         |                                                            |
| $C_{\overline{u}}$      |                                                                                         |                                                            |
| r                       |                                                                                         |                                                            |
|                         |                                                                                         |                                                            |
|                         |                                                                                         |                                                            |
|                         |                                                                                         |                                                            |
|                         |                                                                                         |                                                            |
| $\langle$ $\rangle$     |                                                                                         |                                                            |
| $\equiv$                |                                                                                         |                                                            |
| $\overline{\mathbb{Z}}$ |                                                                                         |                                                            |
|                         |                                                                                         | $\times$<br>$\circ$                                        |

Gambar 1. Tampilan utama google colab

Cara menggunakan google colab

1. Buat folder pada Google Drive

Langkah pertama menggunakan Google Colab adalah login pada akun Google dan masuk Google Drive. Untuk memudahkan dalam menemukan file, sebaiknya buat folder khusus terlebih dulu.

- a. Klik tanda tambah '+' > New Folder
- b. selanjutnya berikan nama folder lalu pilih 'Create'

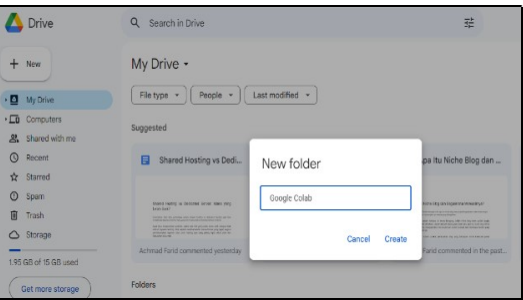

Gambar 2. Membuat folder baru google drive 2. Buat notebook Google Colab

Setelah folder berhasil dibuat, masuk pada folder tersebut kemudian kita akan langsung

membuat notebook Google Colab. Caranya klik tanda tambah '+' > More > Google Colaboratory.

|                   | Drive                        |   | Q Search in Drive        |                                           | 芸 | Ø | $\circledcirc$ | 溷 |
|-------------------|------------------------------|---|--------------------------|-------------------------------------------|---|---|----------------|---|
| <b>C</b>          | New folder                   |   |                          | e > Portofolio Artikel > Google Colab - " |   |   |                | 旧 |
| 甬<br>$\mathbb{E}$ | File upload<br>Folder upload |   |                          |                                           |   |   |                |   |
| Ð                 | Google Doos                  | x |                          |                                           |   |   |                |   |
| ÷                 | Google Sheets                | s |                          |                                           |   |   |                |   |
|                   | Google Slides                | × |                          |                                           |   |   |                |   |
| Ξ                 | Google Forms                 | × |                          |                                           |   |   |                |   |
|                   | More                         |   | ø<br>Google Drawings     |                                           |   |   |                |   |
| △                 | Storage                      |   | Google My Maps<br>Ω      |                                           |   |   |                |   |
|                   | 5.42 GB of 15 GB used        |   | Google Stes<br>n         |                                           |   |   |                |   |
|                   |                              |   | Google Apps Script<br>۰  | Drop files here                           |   |   |                |   |
|                   | Buy storage                  |   | Google Colaboratory      | or use the 'New' button.                  |   |   |                |   |
|                   |                              |   | Google Jamboard<br>п     |                                           |   |   |                |   |
|                   |                              |   | Connect more apps<br>$+$ |                                           |   |   |                |   |

Gambar 3. Membuat notebook google colab

3. Tuliskan kode program

Jika notebook berhasil di buat, maka akan muncul halaman editor seperti berikut

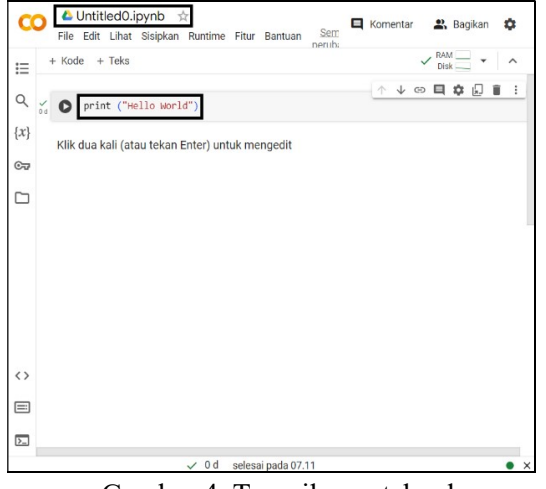

Gambar 4. Tampilan notebook

Di sini kita dapat langsung menuliskan kode programnya. Seperti gambar di atas contohnya kita akan menampilkan teks "hello world". Jangan lupa juga untuk mengganti nama file pada pojok kiri atas.

4. Menjalankan kode program

Apabila sudah selesai menuliskan program, selanjutnya kita akan coba untuk menjalankan atau run kode tersebut. Caranya klik Runtime > Jalankan semua, seperti pada gambar di bawah ini.

| 這                  | $+$ Teks<br>+ Kode          | Jalankan semua                      | Ctrl+F9          |  |
|--------------------|-----------------------------|-------------------------------------|------------------|--|
|                    |                             | Jalankan sebelumnya                 | Ctrl+F8          |  |
| Q                  | print ("Hello Worl          | Jalankan sel yang difokuskan        | Ctrl+Enter       |  |
|                    |                             | Jalankan pilihan                    | Ctrl+Shift+Enter |  |
| $\{x\}$            | Klik dua kali (atau tekan E | Jalankan setelahnya                 | Ctrl+F10         |  |
| $G_{\overline{u}}$ |                             | Interupsi eksekusi                  | $Ctrl+MI$        |  |
| ㄱ                  |                             | Mulai ulang sesi                    | $Ctrl+M$         |  |
|                    |                             | Mulai ulang sesi dan jalankan semua |                  |  |
|                    |                             | Putuskan koneksi dan hapus runtime  |                  |  |
|                    |                             | Ubah jenis runtime                  |                  |  |
|                    |                             | Kelola sesi                         |                  |  |
|                    |                             | Lihat resource                      |                  |  |
|                    |                             | Lihat log waktu proses              |                  |  |
|                    |                             |                                     |                  |  |
| $\leftrightarrow$  |                             |                                     |                  |  |
| $\equiv$           |                             |                                     |                  |  |
| $\overline{2}$     |                             |                                     |                  |  |

Gambar 5. Tampilan notebook

Jika kode yang tulis tidak ada yang error, maka output akan muncul di bawahnya, lalu di bagian kanan atas terdapat indikator *resource*, jika kode berhasil dijalankan maka tandanya akan bercentang hijau

| 這                             |                     | $+$ Kode $+$ Teks                               |                       |  | File Edit Lihat Sisipkan Runtime Fitur Bantuan |  |            | RAM<br><b>Disk</b> |                                           | $\wedge$       |
|-------------------------------|---------------------|-------------------------------------------------|-----------------------|--|------------------------------------------------|--|------------|--------------------|-------------------------------------------|----------------|
| $\alpha$                      | $\frac{6}{10}$<br>o |                                                 | print ("Hello World") |  |                                                |  | $\uparrow$ |                    | $\downarrow$ $\circ$ $\Box$ $\phi$ $\Box$ | î<br>$\cdot$ : |
| $\{x\}$                       |                     | Hello World                                     |                       |  |                                                |  |            |                    |                                           |                |
| $C_{\overline{M}}$            |                     | Klik dua kali (atau tekan Enter) untuk mengedit |                       |  |                                                |  |            |                    |                                           |                |
| ▭                             |                     |                                                 |                       |  |                                                |  |            |                    |                                           |                |
|                               |                     |                                                 |                       |  |                                                |  |            |                    |                                           |                |
|                               |                     |                                                 |                       |  |                                                |  |            |                    |                                           |                |
|                               |                     |                                                 |                       |  |                                                |  |            |                    |                                           |                |
|                               |                     |                                                 |                       |  |                                                |  |            |                    |                                           |                |
|                               |                     |                                                 |                       |  |                                                |  |            |                    |                                           |                |
|                               |                     |                                                 |                       |  |                                                |  |            |                    |                                           |                |
| $\leftrightarrow$<br>$\equiv$ |                     |                                                 |                       |  |                                                |  |            |                    |                                           |                |

Gambar 6. Tampilan program berhasil

A. Program runtunan

Runtunan (sequence) terdiri satu atau lebih instruksi yang dikerjakan secara berurutan sesuai dengan urutannya dalam algoritma(Enterprise, 2019). Berikut contoh program runtunan:

| $a = 14$<br>$h = 2$                                                                                                    |
|----------------------------------------------------------------------------------------------------|
| # nilai awal variabel a<br>print("Nilai Awal Variabel a :",a)<br># nilai akhir variabel a<br>$a = a - b$<br>print("Nilai Awal Akhir Variabel a :",a) |
| Nilai Awal Variabel a : 14<br>Nilai Awal Akhir Variabel a : 12                                                                                       |

Gambar 7. Program Runtunan

Tanda sama dengan pada baris pertama, baris ke dua dan baris ke delapan merupakan operator penugasan, sedangkan tanda min (-) pada baris ke delapan merupakan operator aritmatika. Operator penugasan menugaskan memberikan nilai pada suatu variabel, sedangkan operator aritmatika memberikan operasi diantara dua operand(Enterprise, 2020).

Berikut contoh penggunaan operator aritmatika

| # Operator Penugasan<br>$a = 15$<br>$h = 2$                                                                                                    |
|----------------------------------------------------------------------------------------------------|
| # Operator Aritmatika<br>$h1 = a + b;$<br>$h2 = a - b;$<br>$h3 = a * b$ :<br>$h4 = a / b;$<br>$h5 = a % b;$<br>print("Hasil Penjumlahan : ",h1)<br>print("Hasil Pengurangan : ",h2)<br>print("Hasil Perkalian : ",h3)<br>print("Hasil Pembagian : ",h4)<br>print("Sisa Hasil Bagi : ",h5) |
| Hasil Penjumlahan : 17<br>Hasil Pengurangan : 13<br>Hasil Perkalian : 30<br>Hasil Pembagian : 7.5<br>Sisa Hasil Bagi : 1                                                                                                    |

Gambar 8. Program Operator Aritmatika

B. Algoritma Percabangan / Pilihan

Pemilihan (selection), yaitu instruksi yang dikerjakan berdasarkan kondisi tertentu atau syarat tertentu dimana suatu kondisi atau syarat tersebut dapat bernilai benar atau salah. Intruksi akan dilaksanakan manakala kondisi atau syarat bernilai benar, dan suatu instruksi tidak akan dikerjakan apabila kondisi atau syarat tidak terpenuhi.Berikut contoh program percabangan:

```
h1 = 10\bulletb2 = 5print("Bilangan Pertama: ",b1)
print("Bilangan Kedua : ",b2)
if h1 > h2 :print("Bilangan Terbesar : ",b1)
elseprint("Bilangan Terbesar: ",b2)
Bilangan Pertama : 10
Bilangan Kedua
Bilangan Terbesar : 10
```
Gambar 9. Program Percabangan

## C. Algoritma Perulangan

Pengulangan merupakan pengulangan sejumlah aksi yang sama sebanyak jumlah yang ditentukan atau kondisi yang diinginkan(Enterprise, 2021). Berikut contoh program perulangan:

| $x = 5$<br>for $i$ in range $(x)$ :<br>print(i) |
|-------------------------------------------------|
|                                                 |
| 1                                               |
| 2                                               |
| 3                                               |
|                                                 |
|                                                 |

Gambar 10. Statemen For dengan Numerik

Program di atas menampilkan deret angka menggunakan statemen for. Perulangan dilakukan sejumlah nilai yang terdapat pada variabel x. Perulangan menggunakan statemen for juga dapat dilakukan pada nilai yang terdapat pada suatu list, seperti pada program berikut:

| ₽ | deret = $[1, 2, 3, 4, 5]$<br>for x in deret:<br>print $(x)$ |
|---|-------------------------------------------------------------|
|   | 3                                                           |

Gambar 11. Statemen For dengan List

| for nama in siswa:                                           | $siswa = ['Cester", "Trissia", "Pia", "Caca"]$<br>print ("Nama Siswa : ", nama) |
|--------------------------------------------------------------|---------------------------------------------------------------------------------|
| Nama Siswa : Cester<br>Nama Siswa : Pia<br>Nama Siswa : Caca | Nama Siswa : Trissia                                                            |

Gambar 12. Statemen For dan String

| $i = 1$<br>while $i \leq 5$ :<br>print("Angka ke : ",i)<br>$i \neq 1$       |
|-----------------------------------------------------------------------------|
| Angka ke : 1<br>Angka ke : 2<br>Angka ke : 3<br>Angka ke : 4<br>Angka ke: 5 |

Gambar 13. Statemen while numerik

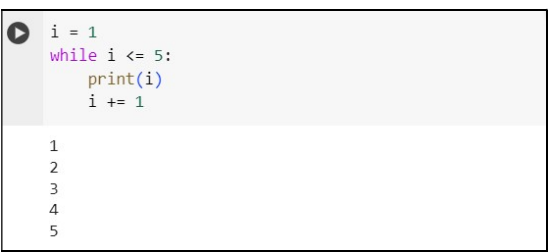

Gambar 14. Statemen while

### IV. KESIMPULAN

Dengan menggunakan tools Google yaitu Google Colab, programmer atau developer bisa menulis maupun mengedit program dengan mudah. Bahkan kolaborasi dengan tim bisa terjalin dengan lebih mudah tanpa harus menghabiskan ruang yang terlalu banyak di perangkat yang digunakan.Google Colab memberikan akses gratis terhadap GPU dan TPU, memungkinkan pengguna untuk menjalankan kode dengan kecepatan yang tinggi dan mengolah data yang kompleks tanpa memerlukan konfigurasi perangkat keras tambahan.Lingkungan notebook berbasis web Google Colab memungkinkan pengguna untuk bekerja secara kolaboratif secara real-time dan menyimpan proyek secara langsung di Google Drive, memfasilitasi berbagi informasi dan kolaborasi antar tim.

## V. SARAN

Meneliti lebih jauh tentang keandalan Google Colab dalam jangka waktu yang lebih lama serta bagaimana platform menangani ketersediaan sumber daya saat digunakan secara massal.Melakukan studi perbandingan yang lebih mendalam antara Google Colab dan platform lainnya, baik dari segi performa, ketersediaan sumber daya, maupun fitur kolaborasi.Menginvestigasi bagaimana Google Colab dapat digunakan secara efektif dalam pendidikan dan penelitian akademis, serta evaluasi dampak penggunaannya terhadap proses belajar-mengajar dan eksplorasi penelitian.

# DAFTAR PUSTAKA

- [1]. A.Kadir. (2018). Dasar Logika Pemrograman Komputer. Elexmedia Komputindo.
- [2]. Enterprise, J. (2019). Python untuk Programmer Pemula. Elex Media Komputindo.
- [3]. Enterprise, J. (2020). PYTHON dan MYSQL. Elex Media Komputindo.
- [4]. Enterprise, J. (2021). Python & Pandas. Elex Media Komputindo.
- [5]. Katia Schuerer, Corinne Maufrais, Catherine Letondal, Eric Deveaud, A., & Petit, M.-A. (2010). Introduction to Programming using Python Programming Course for Biologists at the Pasteur Institute.
- [6]. Maulana, G. G. (2017). Pembelajaran Dasar Algoritma Dan Pemrograman Menggunakan El-Goritma Berbasis Web. Jurnal Teknik Mesin, 6(2), 8. https://doi.org/10.22441/jtm.v6i2.1183
- [7]. Rahman, S., Sembiring, A., Siregar, D., khair, H., Gusti Prahmana, I., Puspadini, R., & Zen, M. (2023). Python: Dasar Dan Pemrograman Berorientasi Objek. In Penerbit Tahta Media.

 $\setminus$ 

https://tahtamedia.co.id/index.php/issj/art icle/view/344

- [8]. Rizq Daffa Jodi, M. (2020). Fakultas Komputer Algoritma dan Struktur data. Fakultas Kompiter, 1, 1–10.
- [9]. Romzi, M., & Kurniawan, B. (2020). Implementasi Pemrograman Python Menggunakan Visual Studio Code. JIK: Jurnal Informatika Dan Komputer, 11(2), 1–9. www.python.org
- [10]. Saragih, R. R. (2016). Pemrograman dan bahasa Pemrograman. STMIK-STIE Mikroskil, December, 1–91.